# Performance Assessment

#### ▶ Create the Performance Based Assessment

### **Step 1:** Assessment Info

- 1. Create a Performance Based assessment
- 2. Name the assessment **①**.
- 3. Select the Subject from the dropdown menu **2**.
- 4. *Optional:* Add the assessment to a collection.
- 5. Set "Include Standards" to **Yes 3**.
- 6. Set "Include Assessment Objectives" to Yes 4.
- 7. Skip "Setup for Multiple Grades" unless you have a specific reason to use it.
- 8. Student Selection options **6**:
  - a. Choose "by grade level" and select the grade levels that will take the assessment.
  - b. Choose by "Course group or Course" and then select the class(es) that will take the assessment.

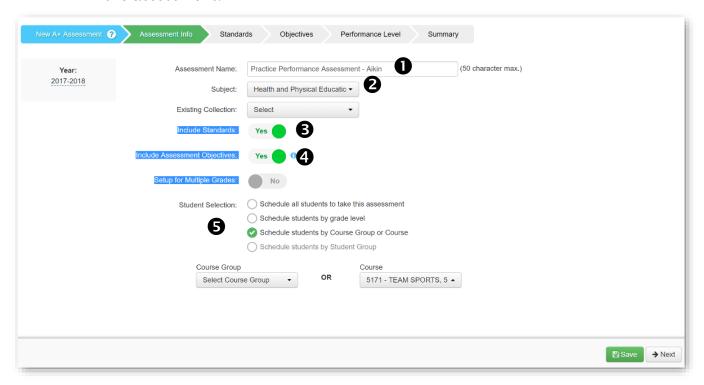

Phone: 348-0248

## **Step 2:** Standards

1. Select the appropriate standards. You may select standards from more than one subject area.

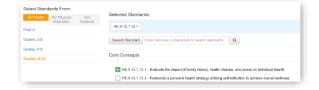

ASSESSMENTS

· Answer Key Only (AKO)

Performance Based

ExamView

 Express Item Bank

#### **Step 3:** Objectives

- 1. Type in a name for the objective **①**.
- 2. Select the corresponding standard from the dropdown menu **2**.
- 3. Select the score type **3**. In most cases, this will be "raw score."
- 4. Add the score range **4**.
- 5. If desired, set "Objective Performance Level" **5** to **Yes.** (This allows the objective to be scored individually. For most cases, you will want to select this option.)
- 6. *Optional:* If you want to upload the rubric for online access, select **Yes** for the "Enter Rubric" option and then upload the rubric. *Rubrics must be in pdf format*.
- 7. Click the **Add Assessment Objective** button to add additional objectives and then repeat the steps above to assign scoring attributes for each objective.

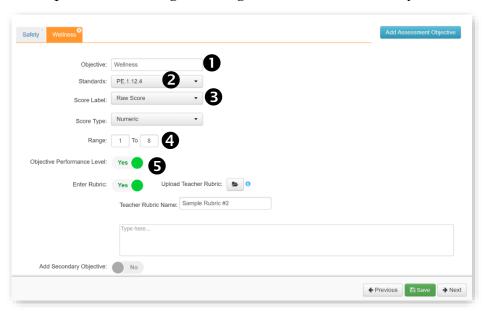

## Step 4: Performance Levels (Optional)

- 1. Add your own performance levels or select one of the available templates.
- 2. Performance levels are added separately to each individual objective.

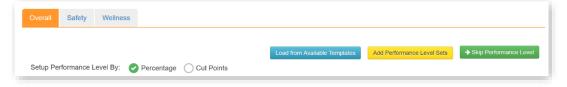

## **Step 5:** Summary

- 1. Review the summary details of how the assessment was set up.
- 2. Reporting Options:
  - a. Hide Overall Score: Set this option to **Yes** when each objective is scored individually.

Phone: 348-0248

b. Hide % Correct: Set this option to **Yes** when showing percent is inappropriate for the assessment.

## Entering Assessment Data

- 1. Select the Assessment Menu option
- 2. Click the online scoring icon on the corresponding assessment function row.
- 3. Enter the students' scores for each objective.
- 4. Click the **Save** button.

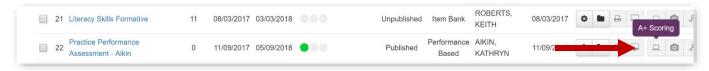

## **▶** Viewing Reports

O **Test Results.** The default view will show overall results. To view each objective separately, select the desired objective in the dropdown menu located in the blue filter box.

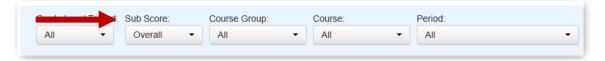

o **Standards Analysis.** This view displays the results by the individual standards selected in the test setup. Student scores are highlighted green if they have mastered 75% of the standard. (*This is a system setting.*)

**Tip:** Roll the mouse over the bar graph to view details on the standard and number of items related to it.

- Objective Analysis. This display provides a view of the overall results as well as
  the results for each objective. Performance standards as well as mastery level is also
  displayed in this view.
- o **Summary.** Click on the **Standards** tab to view summary data by standards. Click on the blue bars in the table to show student detail. The Standards Analysis report provides the same detail with additional information.

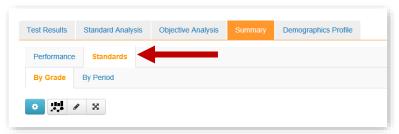

Phone: 348-0248